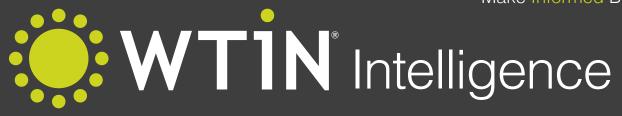

### Textile 4.0

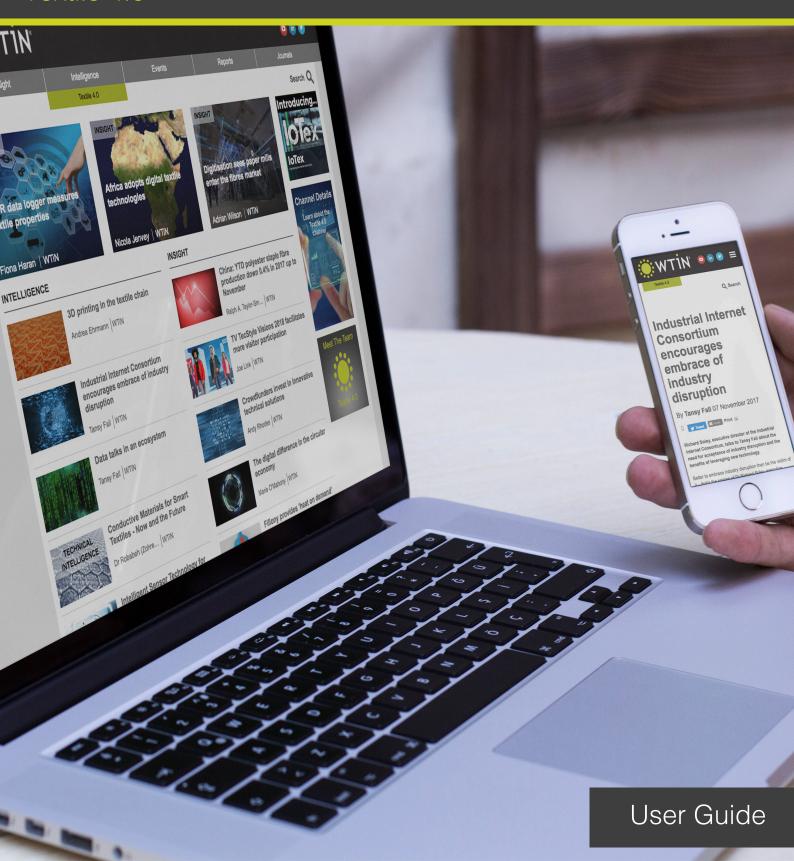

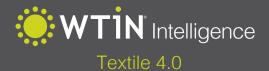

## **Contents**

| Introduction                       | 2  |
|------------------------------------|----|
| Latest                             | 3  |
| Intelligence                       | 4  |
| Insight                            | 5  |
| Presentations                      | 5  |
| Trending                           | 6  |
| News / Around The Web              | 6  |
| Digital Magazines                  | 7  |
| My WTiN                            | 8  |
| Settings – Newsletter Email Option | S  |
| and Personal Details               | 9  |
| Watchlist                          | 11 |
| Search                             | 15 |
| Frequently Asked Questions         | 19 |

World Textile Information Network Ltd.
West One 114 Wellington Street • Leeds •
West Yorkshire • LS1 1BA
Tel: +44 (0)113 819 8155 • Fax: +44 (0)113 819 8156
E-mail: info@wtin.com • Internet: www.wtin.com

Copyright © 2018 World Textile Information Network Ltd. All rights reserved. No part of this publication may be reproduced, stored in a retrieval system, or transmitted, in any form or by any means, electronic, mechanical, photocopying, recording or otherwise, without the written permission of the publisher.

## Introduction

Welcome to the Textile 4.0 User Guide. This guide will provide a point of reference to help you use your WTiN.com Intelligence subscription as the easiest way of obtaining textile-related information to help you make informed business decisions.

We hope you will find this useful and our team will be happy to answer any further questions you may have. Please contact Support@WTiN.com or phone +44 (0)113 819 8155 to speak to a member of our support team.

Mark Jarvis Managing Director, WTiN

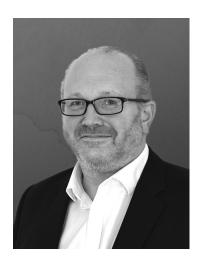

### Latest

#### https://www.wtin.com/channel/textile-40/

The top section of the Textile 4.0 Channel displays the three latest articles relating to Industry 4.0. This is a mixed stream of Insight articles and Intelligence reports. The page may be updated several times a day, providing you with all the latest information from across all Textile 4.0 areas.

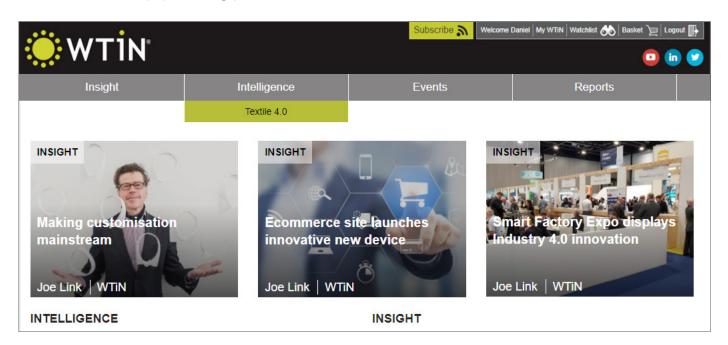

# Intelligence

The next area on the page is headed Intelligence and contains the channel's in depth reports, published in a programme through the year. Topics include: Technical Intelligence, which explores the key technologies behind digitalisation, such as smart sensors and robotics and Business Intelligence, including industry benchmarking. The purpose of WTiN Intelligence is to help investors and decision makers in technology, manufacturing and retail to understand how the industrial revolution may impact the future of their business.

The image below displays the location of the latest Intelligence articles. Some reports are published as a downloadable PDF file and others are available to view online, depending on their size. To scroll through the archives of all the previously published Intelligence reports, click 'See All'.

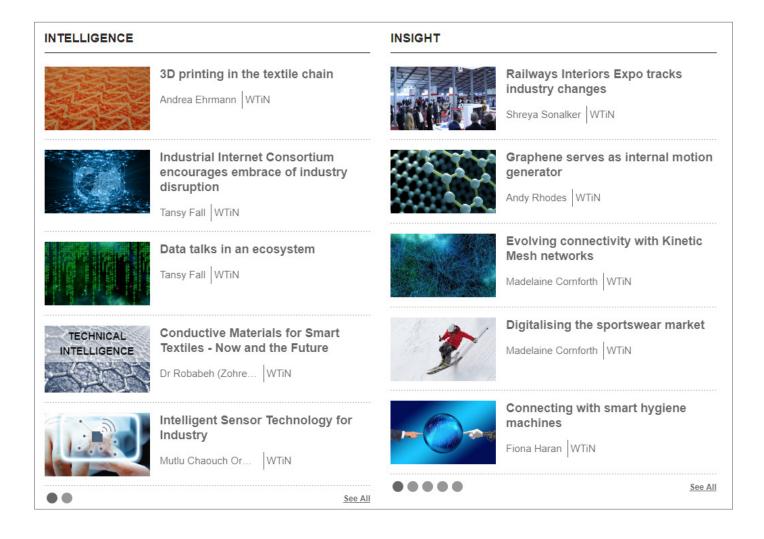

## Insight

To the right of the intelligence section you will see a set of articles headed 'Insight' (See image on page 4). The Insight section is updated daily by our in-house team of editors and includes feature articles, interviews, event previews and reviews from around the industry. Use the circles under the list of articles to navigate to the next page, or click 'See All' to view the full list of Insight articles relating to Textile 4.0.

### **Presentations**

The next area of the Textile 4.0 Channel is headed Presentations (see image below) and contains video recordings of the presentations delivered by speakers at WTiN organised Textile 4.0 Conference. This means subscribers of Textile 4.0 can keep up to date with all the latest expert information around all areas of the new industrial revolution even if they were unable to attend. To view the latest Presentations, simply use the circles under the column or click 'See All' to view the full list. For more information on previous & upcoming WTiN Events, please visit:http://www.wtin.com/events/.

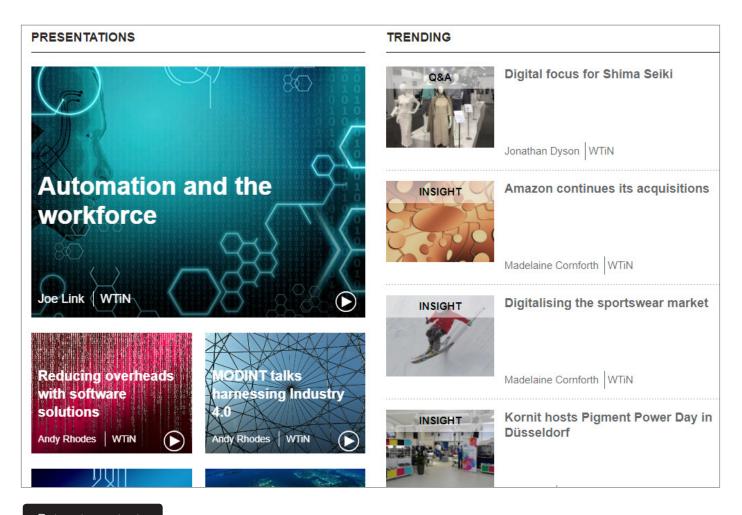

## **Trending**

The Trending section, to the right of the Presentations section, shows the recent items that have been most read by subscribers. It contains both Insight and Intelligence articles.

### **News / Around The Web**

The News section contains short reports on the day-to-day company announcements, product introductions and industry activity in the fast- moving world of Textile 4.0 (see image below). Alongside the WTiN News tab is the Around the Web tab which displays clickable headlines from other selected news providers. This is a great way to save time as all the information relevant to your business can be seen in one place so there is no need to spend your time searching elsewhere on the web.

| NEWS       |                                           |                                                              |
|------------|-------------------------------------------|--------------------------------------------------------------|
| WTiN       | Around The Web                            |                                                              |
| Fanzz cho  | poses Kenco to provide logistics services | Clarks selects JDA retail planning solution                  |
| Ironclad I | Performance Wear taken over by BBI        | Q3 FY17 comparable sales at Gap up 3%                        |
| GOTS pre   | e-conference focuses on compliance in ain | IAF 34th World Fashion Convention in Maastricht next<br>year |
| ••••       |                                           | See Al                                                       |

## **Digital Magazines**

IoTex Magazine is the printed counterpart to the Textile 4.0 Channel, with six new issues published each year. The magazine is included in an online format (and as a downloadable PDF File) as part of your Textile 4.0 Subscription.

The latest editions can be found at the bottom of the Textile 4.0 Channel home page. The most recent issues appear on the left side and the arrows at each side can be used to scroll across to see more issues.

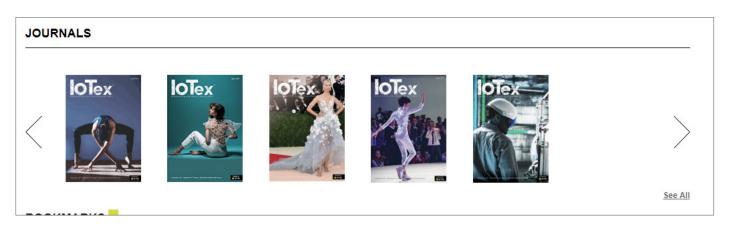

Click 'See All' to be taken to the full list of issues available, or visit https://www.wtin.com/digital-magazines/

The issues available will date back to one previous year and include any new editions published while your subscription has been active.

To read the magazines, click on the image and a new tab will open. When the magazine is open click the left and right arrows on each side of the magazine to view more pages. To zoom in, simply click your left mouse button on the area you wish to zoom. In this view, move your mouse to navigate the page.

You can change the navigation options, to click and drag the pages instead, by using the Settings option in the panel on the left-hand side of the page. This panel also contains icons for printing, downloading and bookmarking the magazine for reading later. You can also click the magnifying glass icon to search through the magazine for a specific story or go full screen for easier reading.

## My WTiN

The central location for managing your account is **My WTiN**. This can be accessed from the top right-hand corner of any WTiN.com page, and clicking on the text '**My WTiN**'.

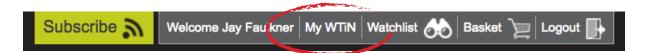

#### https://www.wtin.com/mywtin/

This will take you to the My WTiN page, where you can access the following:

- Settings Which allow you to modify areas such as your email delivery options and change or update your password
- Watchlist Where you can create customised email alerts based on a combination of sectors & themes of key interest to you
- Purchase History Here you can view any items previously bought through the WTiN.com Subscriptions online Store
- **Digital Magazines** Click to read the latest digital versions of our magazine publications, each corresponding to the channels included in your subscription
- My Basket Here you can review any items placed here before completing your purchase on the WTiN.com Subscriptions online Store
- My Reports Here you can view all the reports which you have purchased through the 'Reports' tab
- Logout Click this to sign out of your account on the device you are using

## **Settings – Newsletter Email Options and Personal Details**

Clicking on the Settings icon within My WTiN will bring you through to the My WTiN Settings page.

#### https://www.wtin.com/mywtin/settings/

The first section of this page covers your personal details, including the email address you use to log in with and receive WTiN newsletters to. You can also change your password in this section; simply click **Change Password**, and type in your new password in place of your previous one.

Useful tip: Make sure you click 'Save Settings' at the bottom of the settings page if you wish for your changes to apply!

The next section details your Email Settings, and allows you to start customising the Newsletters you wish to receive, from the following:

- Daily Newsletter Sent every day (Mon-Fri), this newsletter reports on the top stories we have chosen as being most influential across all textile sectors.
- Weekly Newsletter This newsletter is sent every Friday as a summary of what we feel are the most important articles over the course of the previous week. A good alternative to the daily newsletters if you want to stay up to date with the top news across all textile sectors, but prefer to be updated weekly instead of daily.
- Channel Newsletters These Channel newsletters are sent once a week, again summarising the most important content over the course of the previous week. The difference with these are that they each report on their own respective sector, which is great if you are interested in some sectors more than others and would benefit from a deeper insight into those each week.
- Digital Magazine Notifications Choose to be notified via email when new Digital Magazines are available online, with a link to download the magazine.

Simply click the newsletters you wish to receive and save your settings when you are done.

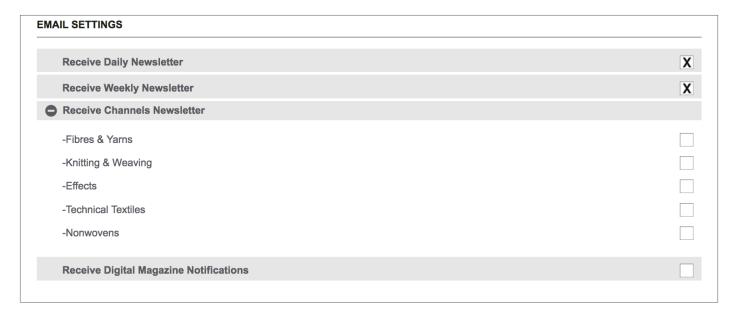

The final section on this page, **My Subscriptions**, details your subscription status, and which Channels you are currently subscribed to.

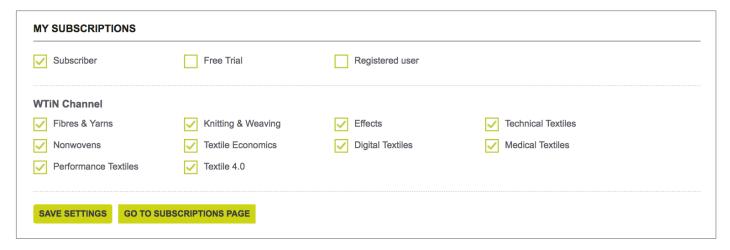

Should you wish to upgrade or modify your subscribed Channels, click 'Go to Subscriptions Page' or please contact **Sales@WTiN.com** or by phone **+44 (0)113 819 8155** 

### Watchlist Email Alerts

The **Watchlist** is the key feature used for personalising your content feed for the needs of both your job role and your business focus.

#### https://www.wtin.com/mywtin/watchlist/

Click on the **Watchlist** button at the top of any WTiN.com web page to be taken to the Watchlist section.

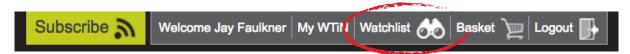

A Watchlist is a personalised newsletter, created by choosing a combination of article types and textile sectors. It takes just a few minutes to create a Watchlist, and they will soon prove to save a lot of your time by delivering relevant content to your inbox on a date & time of your choosing. Multiple Watchlists can be created to cover all areas of importance for your business needs.

Click **Create New** to start creating a new Watchlist.

Firstly, select the **Sector** you wish to know more about. You can choose a full sector, for example Fibres, or you can click the + symbol to expand that sector and instead choose a more specific sub-sector, such as only natural or cellulosic fibres.

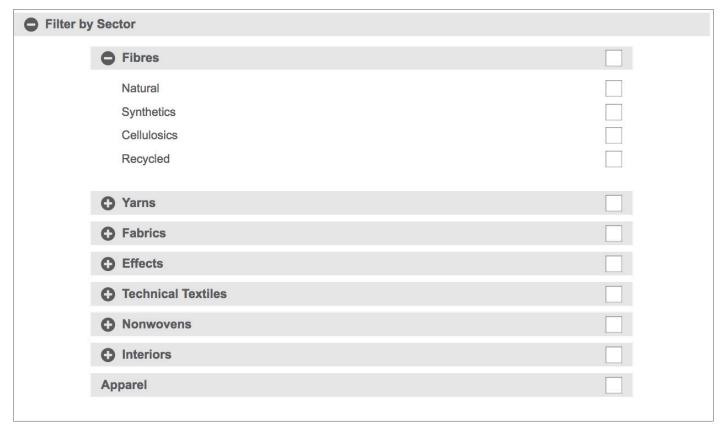

Useful tip: A Watchlist works best when specific sectors are selected. Try to choose the categories most related to your business needs.

Now you have chosen your Sector, we can start combining this with a *Theme*. A theme is the type of news you wish to receive about that sector. Using our above example, we can now choose to specify that we want to stay informed about Research & Development for Natural & Cellulosic Fibres, and perhaps the Sustainability efforts for this sector as well. You can click any of these that appeal to your interests.

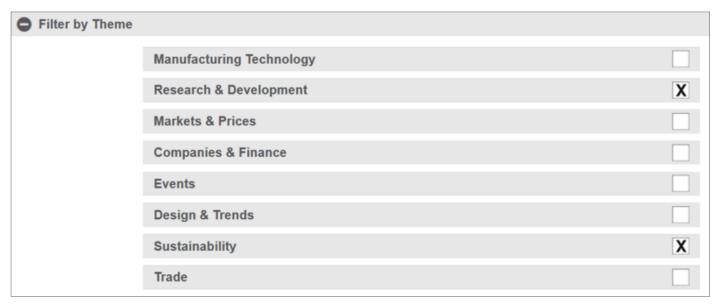

Once the themes have been added, your Watchlist is ready to be named and saved. However, you may want to apply more filters if you are looking for quite niche information; this is achieved by adding *Keywords*.

**Keywords** can be industry terms such as names for manufacturing processes or new technology that you wish to stay aware of. However, the keywords section can also be used to monitor your competitors, customers and suppliers by listing their names. To populate the keywords section, simply write the words in the box and separate each new keyword with a comma.

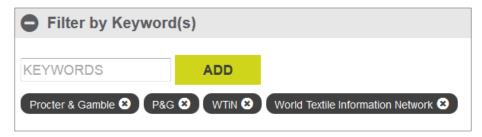

Useful tip: When adding a company name as a keyword, try to use all the ways that company is usually referred to. For example, Procter & Gamble may also be known as P&G, so it is best to use both of these as separate keywords to ensure you do not miss any important articles.

Finally, the last filter you can apply is by *Region*. This is ideal if you are responsible for one geography and your colleague responsible for another – you could create the same Watchlist for both of you, but focused on different regions.

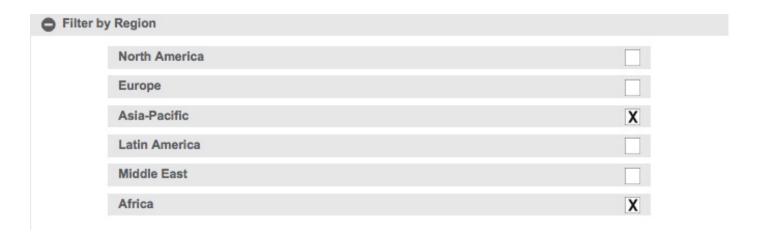

All that is needed now is to **name your Watchlist** (this will appear as the title when the Watchlist comes by email, so it is useful to give this a name to remind you of your Watchlist selections), and then click Save at the bottom of the page.

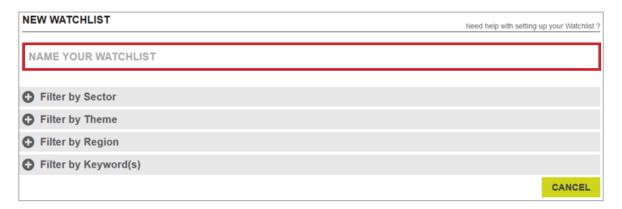

Once your Watchlist has been created and saved, it will now appear in your Current Watchlists section at the top of this same page. From here you can see Actions to the right of the Watchlists name, allowing you to Edit, Delete or See Results.

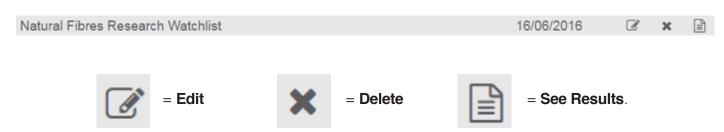

Seeing the results will list all the previously published articles that match your Watchlist criteria, giving a good indication of the content your Watchlist will provide.

At the bottom of the page are **Delivery Options**. As the Watchlist will be delivered by email, you can choose the dates and times that suit your schedule best- be it an update every day to ensure you are updated as soon as news happens, or perhaps a summary once a week on a Monday morning, to go into the week fully informed.

| DELIVERY OPTIONS                                                                   |      |  |  |  |  |
|------------------------------------------------------------------------------------|------|--|--|--|--|
| I would like to receive my Watchlist emails on (select day):                       |      |  |  |  |  |
| Monday Tuesday Wednesday Thursday Friday X Saturday Sunday                         |      |  |  |  |  |
| And I would like to receive my Watchlist emails at this time of day (GMT): 12.00 ‡ |      |  |  |  |  |
|                                                                                    | SAVE |  |  |  |  |
|                                                                                    |      |  |  |  |  |

The Watchlist also delivers 3rd party News from **Around The Web**. This is to save you time by collecting content from relevant sources across the web and ensuring you do not miss any important information published elsewhere, by using the same Watchlist settings to search these sources.

### Search

One of the most useful functions of the WTIN.com website is the Search feature which can be located in the top right corner of all WTiN pages, as shown in the image below.

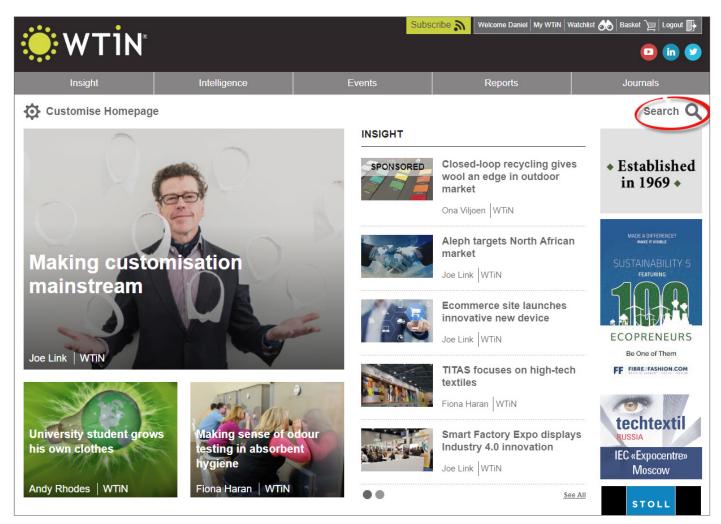

By clicking on the search function in the top right corner of the page, this will display a new menu to the right-hand side of your screen, as demonstrated below. It is important to click on the Channel which is relevant to your subscription, to ensure you can view all the articles displayed in the results. Using the search function to look for information about Textile 4.0 will generate a list of all the most recently published articles, which you can see in the image below. The advantage of using the Search function is that it allows you to find any important content that may have been published in the past, from our archive of thousands of articles.

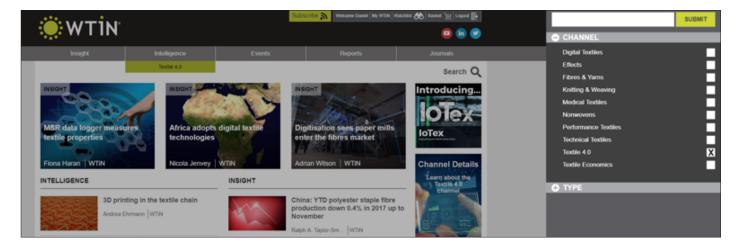

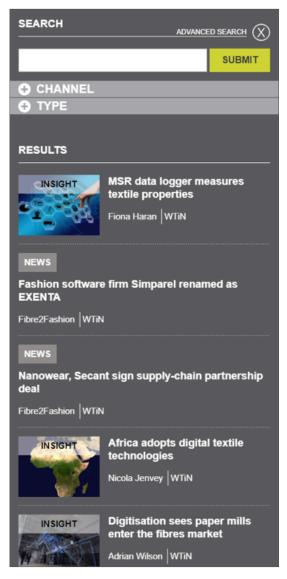

## **Advanced Searching**

#### https://www.wtin.com/advanced-search/

After clicking on **Advanced Search**, the website will display the first page of all the articles ever published on WTiN.com. You now have the option of typing words into the search bar, or you can use the filters underneath the bar to begin refining the search.

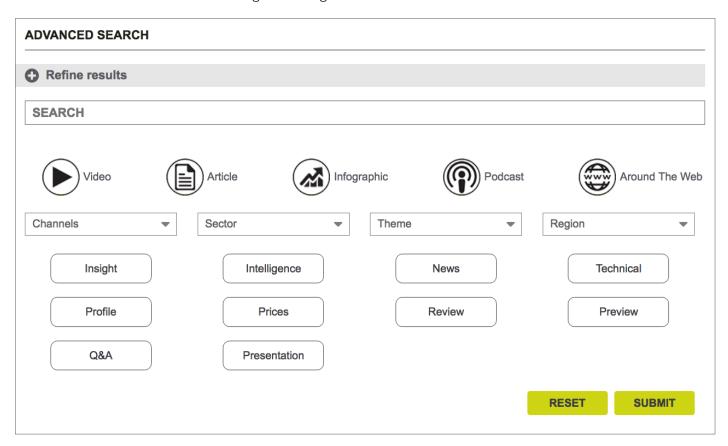

You will see that the filters can be combined in a similar way as when creating a Watchlist - using Channels, Sectors, Themes, Regions and any Keywords as search terms. Select any of the Channels to ensure the results will be within your subscribed area, and use the Sectors to refine the results to specific manufacturing sectors. Themes allow you to choose what type of information you want to know from a Channel or Sector, and **Regions** let you filter by Geographical Markets as well.

With the advanced search you are also able to refine the style of information in which you wish to receive, such as News, Technical, Profiles, Reviews and Presentations.

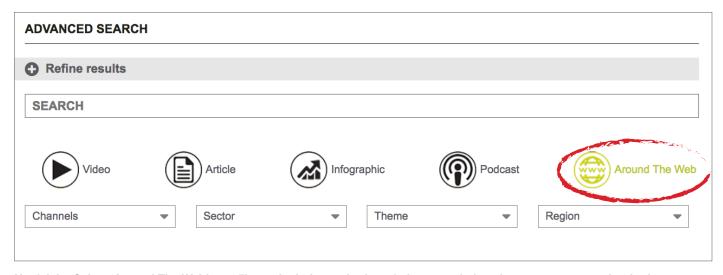

Useful tip: Select 'Around The Web' as a filter to include results from 3rd party websites that meet your search criteria.

## **Frequently Asked Questions**

- I've forgotten the email address I registered/subscribed with.
  - Contact us with your name and company name, we will be able to remind you which email address you used.
- I don't remember my password. Input the email you registered/subscribed with, and click 'Forgotten Password?' directly underneath the Remember me option. An email will arrive to this address containing your password.

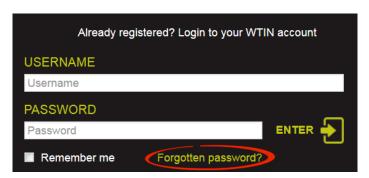

- I have reached my article limit.
  - If you are registered (non-paid account) or subscribed but not to the full website, you are entitled to view up to 5 articles from across WTiN.com per month. These 5 article views are refreshed depending on the date registered, for example if you registered on the 7th of January, you can view 5 more articles around the 7th of February.

Should you wish to upgrade your subscribed Channels, please contact sales@wtin.com or call +44 (0)113 819 8155

- Can I view WTiN.com on my mobile device or tablet?
  - WTiN.com is a responsive website, optimised for mobile devices and tablets. Furthermore, you can download the free WTiN App available on Android and iOS devices. Search 'WTiN' in your device's store and then log in with the same details used on the website. All your settings and bookmarks will sync between the app and the website, allowing for ease of use when away from your office computer.
- I want to add an RSS feed of WTiN articles. Please visit <a href="http://www.wtin.com/static-pages/">http://www.wtin.com/static-pages/</a> rss/ to choose the feed of content you would like to add. If you would like other personalised RSS options or need help implementing RSS, please contact support@wtin.com or call +44 (0)113 819 8155

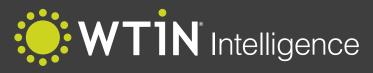

Textile 4.0

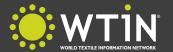